## "腾讯会议"操作说明(考生版)

一、下载安装

电脑端下载地址:

<https://meeting.tencent.com/download-center.html?from=1002>

移动设备端扫码安装:

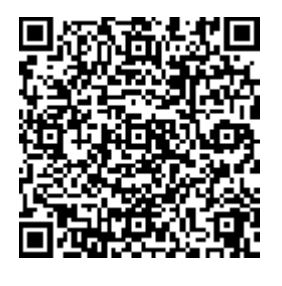

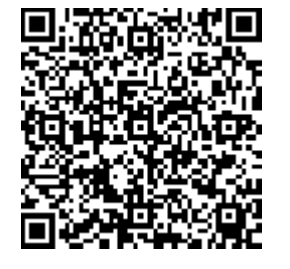

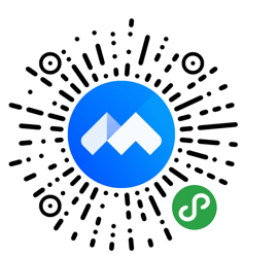

IOS Android 微信小程序

小贴士: 微信小程序只能加入会议, 不能发起会议。同时, 经 过测试, 微信小程序有一定的不稳定性, 为了保证会议质量, 建 议选择使用安装客户端的方式使用"腾讯会议"。

## 二、登录注册

新用户可以用手机号发送验证码进行注册,也可以通过微信直接 注册登录。

63

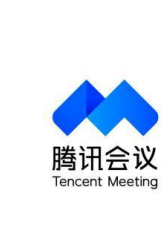

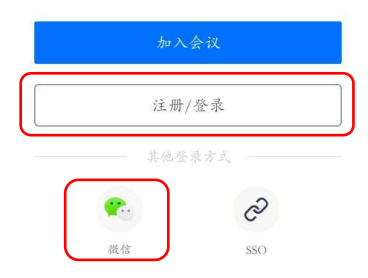

登录成功后进入以下界面

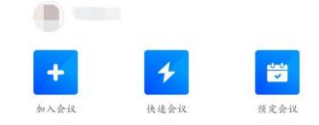

## 三、进入会议

(一)根据已经生成的会议号码,在"加入会议"中填写"会 议号"和"您的名称"后,进入会议。(填写"您的名称"时,考 生需注意两个账号都需要修改名称,格式为"姓名+报考专业",

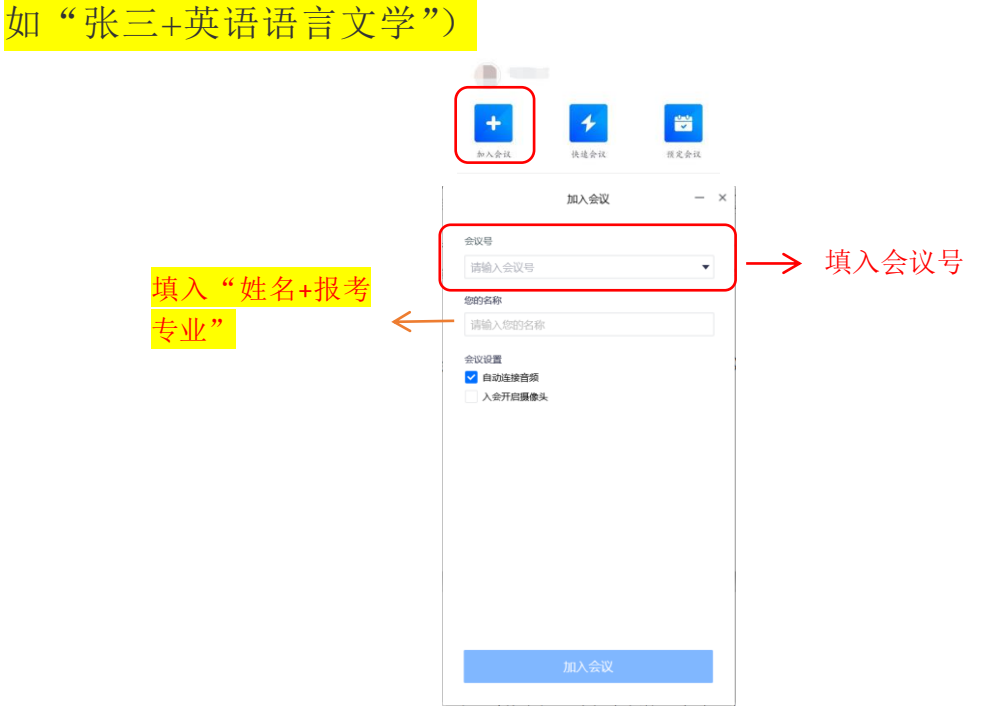

当使用 PC 进入会议时,系统会提示选择音频接入方式,如下图 所示:

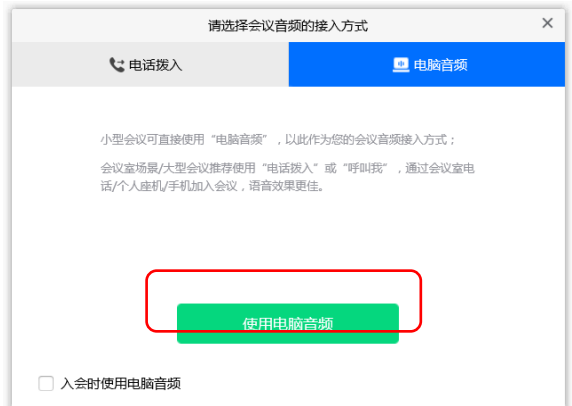

选择"电脑音频","电脑音频"是指直接使用电脑的麦克风和 扬声器(耳机)作为会议音频接入方式加入会议,该种方式适合于小 型会议,不受场景局限。当不选择任何音频接入方式的时候,则无法 在会议中发言和听到别人的讲话。另外,使用移动设备进入会议时没 有此设置。

(二)调试好声音、屏幕后,等待考官指令,开始复试。

PC 端会议控制按钮如下:

移动设备端控制钮如下:

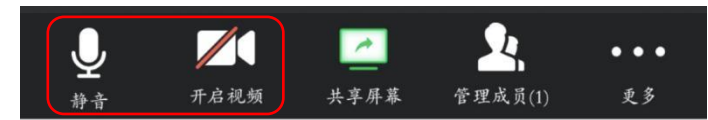

小贴士:考生在调试声音时,要注意只打开主机位的麦克风,关 闭辅助机位的麦克风,避免两个机位同时收音影响面试效果。

"双机位"复试模式:目前"腾讯会议"软件不支持同一账号不 同设备端的登录,为了确保"双机位"模式的正常运作,考生需提前 准备两个账号(由于微信号和手机号会一起绑定,考生除自己的账号 外,还需再准备一个账号)登录。建议主设备(电脑端)登录考生自

己账号,辅助设备登录第二账号。在进入会议时,请将个人名称修改 为"姓名+报考专业"。

## 四、退出会议

网上复试考试结束后,点击离开会议,退出考场。